## **Create Organization Contacts**

- 1. Login to https://partnerpass.krogerapps.com/
  - **Note:** Partner Pass is a secure single sign-on dashboard that allows you to access multiple Kroger applications with one ID and password.

Partner Pass works with the Okta Verify app to allow you to verify your identity and make it less likely that someone pretending to be you can gain access to your account.

For additional information, please see:

- Partner Pass information page
- Partner Pass help page
- 2. On the Supplier Hub tile, click **Open Supplier Hub** (A).

| Partner<br>Pass | ■ Partner Pass                                                                          | ? | SH |
|-----------------|-----------------------------------------------------------------------------------------|---|----|
| 8               | My Applications                                                                         |   |    |
| 2               | Supplier Hub<br>Kroger's centralized vendor manage vstem<br>Open Supplier Hub           |   |    |
|                 | Other Applications You can find additional details and information at The Kroger Co.    |   | ~  |
|                 | FAMILY<br>COMPANIES © Copyright 2021 The Kroger Co. All Rights Reserved. Privacy Policy |   |    |

3. Click Organization Contacts (B).

| KROGERTECHNOLOGY Sup                                             | plier Management 👘 🛇 🛨 🏟 📌 Logged In As SA66095 🔱                                                                                                    |
|------------------------------------------------------------------|----------------------------------------------------------------------------------------------------|
| Suppliers                                                        |                                                                                                    |
| Quick Update                                                     | Hop Chong Trading Company Inc - Organization Number 3000009: Quick Update                                                                                                    |
| Company Profile<br>Organization                                  | Indicates required field         Organization Name         Hop Chong Trading Company Inc         Dun & Bradstreet (DUNS) Number         048332191           Vendor Onboarding Status:         Vendor Profile Approved         Vendor Compliance Status         Review & Submit - Pending                                                                                                    |
| Categorization<br>Cybersecurity<br>Legal Information             | Idide instructions Welcome to the Kroger Supplier Hub! Use the menu on the left to go to the desired section, or use the buttons at the top right of the screen to navigate between sections. If this is your first time accessing Supplier Hub or you would like to review information on completing and maintaining your profile, please visit our Supplier Hub help page. If you need assistance with your DUNS number, submit your request to D&B Support. For detailed instruction, visit our Supplier Hub help page. |
| Diversity<br>Organization Contacts<br>Remit & Order Address Book |                                                                                                    |

## 4. Click Create (C).

| Suppliers                  |                                                                                                    |                       |                                      |               |                         |                                                   |                  |
|----------------------------|----------------------------------------------------------------------------------------------------|-----------------------|--------------------------------------|---------------|-------------------------|---------------------------------------------------|------------------|
| Quick Update               | Organization Contacts                                                                               |                       |                                      |               |                         | Back Next                                         |                  |
| Company Profile            | Organization                                                                                        | Name Hop C            | hong Trading Company Inc             | Dun & Bra     | adstreet (DUNS) Numl    | <b>Der</b> 048332191                              |                  |
| Organization               | Vendor Onboarding Status Vendor Profile Approved Vendor Compliance Status Review & Submit - Pending |                       |                                      |               |                         |                                                   |                  |
| Categorization             | Hide Instructions                                                                                   |                       |                                      |               |                         |                                                   |                  |
|                            | Kroger requires contact in                                                                          | formation for yo      | ur organization. You must provide    | a Main Conta  | act, a Remit To/Account | s Payable contact, a Sales contact and a Purchase | e Order contact. |
| Cybersecurity              | In addition, most organiza                                                                          | tions will be req     | uired to provide a Quality Assurance | ce Contact a  | nd 24/7 Recall Contact. |                                                   |                  |
| Legal Information          | For instruction on complete                                                                         | ting this section,    | click here                           |               |                         |                                                   |                  |
| Diversity                  | Reminder: Visit the Review                                                                          | and Submit page       | e to check completion status. Subr   | nit your reco | rd upon completion and  | after updating details.                           |                  |
| Organization Contacts      | Search a Contact                                                                                    |                       |                                      |               |                         |                                                   |                  |
| Remit & Order Address Book | TIP Use the search                                                                                  | button to find ex     | sting contacts by 'Contact Type' o   | r 'Last Name  |                         |                                                   |                  |
| Facility Address Book      | Con                                                                                                 | tact Type             | ~                                    |               | Last Name               |                                                   |                  |
| Review and Submit          |                                                                                                    |                       | Sea                                  | Cle           | ar                      |                                                   |                  |
| Party Relationships        | C ts with User                                                                                      | Accounts <sub>?</sub> | )                                    |               |                         |                                                   |                  |
| · · ·                      | Create   💢 🎜 🖙 🔅                                                                                    | <b>↓</b> ■            |                                      |               |                         |                                                   |                  |
| Approval History           | Details First Name                                                                                  | Last Name             | Email Address                        |               | PhoneNumber             | Contact Type                                      | Update           |
|                            | ▶ Нор                                                                                               | Chongwayne            | hopchongwayne@gmail.com              |               | 1-2126959338            | Purchase Order, Customer Service,                 | 1                |
|                            | Chandler                                                                                            | Bing                  | bing@gmail.com                       |               | 1-5132188273            | Other                                             | 1                |

## 5. Enter the **Email Address** (D).

If the email address has already been added, the first and last name will be defaulted from the existing profile. Any changes to the first and last name will be synchronized among all supplier profiles.

## 6. Enter the First Name, Last Name, and Phone Number (E).

7. If desired, update the **User Name** (F).

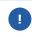

The User Name defaults to the email address, but you may enter a different, unique User Name in the field. **The User Name cannot be changed after you click Apply**.

8. Use the below table to determine the next step:

| То:                                                                                                  | Do this:                                                                                                    |
|----------------------------------------------------------------------------------------------------|----------------------------------------------------------------------------------------------------|
| Create a contact that <b>can't</b> login to<br>Supplier Hub, but can be contacted by<br>Kroger       | <ul> <li>Select any applicable <b>Contact Types</b> (G) (See screenshot below for a description of each contact type).</li> <li>Click <b>Apply</b> (H).</li> </ul>                                                                                                    |
| Create a user account so the contact <b>can</b> login to Supplier Hub to perform profile maintenance | <ul> <li>Select the user account checkbox (I).</li> <li>By creating a user account, the contact will be able to see and modify their organization's entire Supplier Hub record, including EIN/SSN and banking information.</li> <li>Select any applicable Contact Types (G) (See screenshot below for a description of each contact type).</li> </ul> |

**Note:** During this initial creation, if the contact is assigned a contact type of Main/Admin, they will flow to Partner Pass as a Partner Pass admin for Supplier Hub in their organization. Partner Pass admins can:

- Update first and last name of users
- o Assign admin access
- o <u>Deactivate a user</u>
- <u>Reactivate a user</u>
- Grant application access
- <u>Revoke application access</u>
- Click **Apply (H)**.

**Note:** If the contact needs to be a Partner Pass admin for Supplier Hub in their organization **after this initial creation**, admin access must be given in Partner Pass on the Manage User & Access screen.

٠

<u>Assign admin access</u>

| * First                      | Name                                                                                   |                   | * Last Name                                                                                                    | Alternate Name                                                                                                    |                      |  |
|------------------------------|----------------------------------------------------------------------------------------|-------------------|----------------------------------------------------------------------------------------------------|----------------------------------------------------------------------------------------------------|----------------------|--|
| * Country                    | Code United States 1                                                                   | ~                 | E * Phone Number                                                                                                    | Ext                                                                                                    |                      |  |
| Country                      | Code                                                                                   | ~                 | Alt Phone Number                                                                                                    | Ext                                                                                                    |                      |  |
| Create User Aco              | count                                                                                  |                   |                                                                                                    |                                                                                                    |                      |  |
| be accurate a<br>Create User | new user, you represent a<br>and complete. If such data ch.<br>Account For The Contact | s, you agree that | re a supplier of timely basis. After creation<br>you will update for timely basis. After creation<br>me John.Doe@hopchong.com | cation of a supplier to submit information on the supplier's beh<br>n, user administration rights can only be assigned or adjusted | within Partner Pass. |  |
| 💢 🎜 🖻 🍄 🔻                    |                                                                                        | Description       |                                                                                                    |                                                                                                    | Rows 1               |  |
| 24 Hours/Recall              |                                                                                        | Product emerg     | rency contact                                                                                                    |                                                                                                    |                      |  |
| Purchase Order               |                                                                                        |                   | and contact where Purchase Orders should be s                                                                                 | pent via email                                                                                                    |                      |  |
| Customer Servi               |                                                                                        | Customer Serv     |                                                                                                    |                                                                                                    |                      |  |
|                              |                                                                                        | Electronic Data   |                                                                                                    |                                                                                                    |                      |  |
| Item Data Mana               | aement                                                                                 |                   | on, Attributes and Images.                                                                                                    |                                                                                                    |                      |  |
| KATS                         | gomont                                                                                 |                   | nce Tracking System contact                                                                                                   |                                                                                                    |                      |  |
| Main/Admin                   |                                                                                        | -                 | Main point of contact about business with Kroger                                                                              |                                                                                                    |                      |  |
| Netting                      |                                                                                        |                   | Used to email settlement letters where Kroger receivables have been deducted from payment                                     |                                                                                                    |                      |  |
| Other                        |                                                                                        | Other             |                                                                                                    |                                                                                                    |                      |  |
| Quality Assuran              | ce                                                                                     | Product quality   | contact                                                                                                    |                                                                                                    |                      |  |
| Remit To/Accou               |                                                                                        | Payment issue     |                                                                                                    |                                                                                                    |                      |  |
| Sales                        | -                                                                                      |                   | contact expected to participate in RFx sourcing e                                                                             | events from Kroger.                                                                                                    |                      |  |
| Service Hub                  |                                                                                        |                   | Sales/parts contact                                                                                                    |                                                                                                    |                      |  |
| Vendor Collabor              | ation Portal                                                                           | Administrator f   | or the Promotional Deal and Cost Change system                                                                                | n                                                                                                    |                      |  |
| 4                            |                                                                                        | 1                 |                                                                                                    |                                                                                                    | 4                    |  |
|                              |                                                                                        |                   |                                                                                                    |                                                                                                    |                      |  |
|                              |                                                                                        |                   |                                                                                                    |                                                                                                    |                      |  |

After the user account has been created, the contact will receive a "Welcome to Partner Pass" enrollment email from <noreply@okta.com> with instructions for accessing Supplier Hub via Partner Pass.

- For additional information, please see: <u>Quick Reference Guide: Supplier Hub Login Information</u>
  - Supplier Hub Help Page •
  - Partner Pass information page •
  - Partner Pass help page •